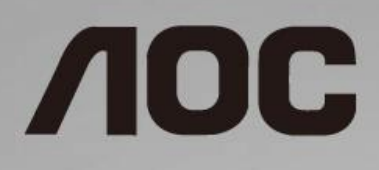

# Ръководство на потребителя на LCD монитор

**24B1H** LED подсветка

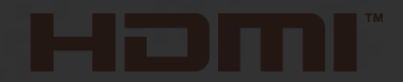

www.aoc.com **©**2018 AOC. All Rights Reserved.

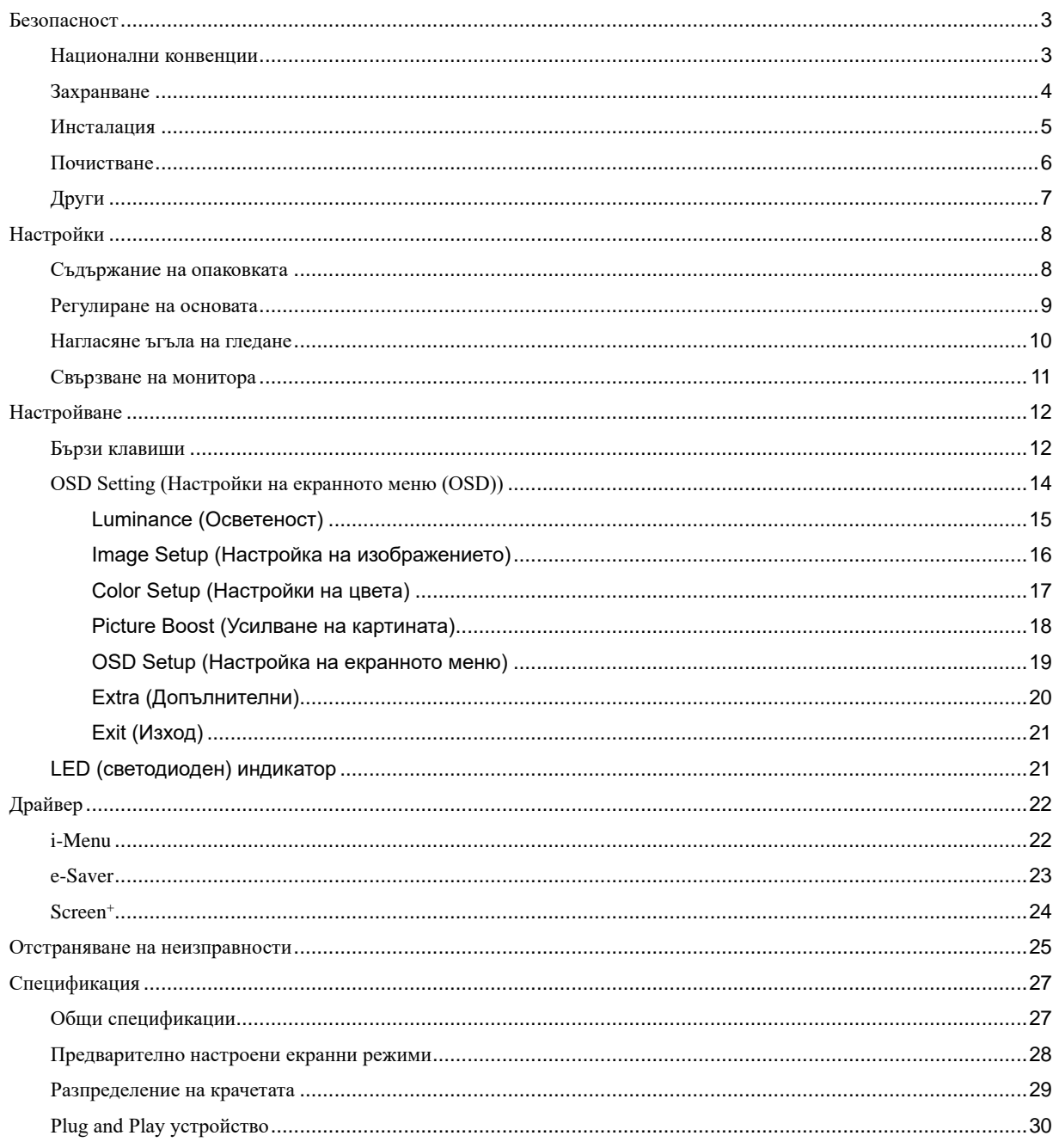

# <span id="page-2-0"></span>**Безопасност**

## <span id="page-2-1"></span>**Национални конвенции**

Конвенциите за условните обозначения, използвани в този документ, се описват в подразделите по-долу.

#### **Забележки, знаци за внимание и предупреждения**

В цялото ръководство определени части от текста са придружени от икона и са написани с получер шрифт или в курсив. Тези части съдържат забележки, бележки за внимание и предупреждения и се използват по следния начин:

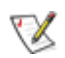

**ЗАБЕЛЕЖКА:** ЗАБЕЛЕЖКА съдържа важни сведения, които ще помогнат да използвате по-добре компютърната си система.

## A

**ВНИМАНИЕ:** ВНИМАНИЕ посочва потенциален риск от повреда на хардуера или загуба на данни и съвет как да избегнете проблема.

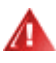

**ПРЕДУПРЕЖДЕНИЕ:** ПРЕДУПРЕЖДЕНИЕ показва потенциален риск за нараняване и посочва как да избегнете проблема. Някои предупреждения могат да бъдат в други формати и да не са придружени от икона. В тези случаи конкретното представяне на предупреждението се изисква от съответния регулаторен орган.

## <span id="page-3-0"></span>**Захранване**

Характеристиките на захранването трябва да съответстват на посочените на етикета на монитора. Ако не сте сигурни за електрозахранването в сградата, обърнете се към Вашия доставчик или местната електрическа компания.

Изключете уреда по време на гръмотевична буря или когато няма да го използвате дълго време. Това ще предпази монитора от повреди причинени от свръхнапрежение.

Не претоварвайте захранващите кабели и удължители. Претоварването може да доведе до пожар или токов удар.

<u>Авид</u>за гарантиране на надеждно функциониране използвайте монитора само с одобрени от UL компютри, които имат подходящо конфигурирани куплунзи – между 100 - 240V ~, най-малко 1.5А.

Контактът трябва да се намира близо до устройството и да бъде лесно достъпен.

 $\sqrt{!}$ За използване само с прикрепения захранващ адаптер (изходно напрежение) Производители: TPV ELECTRONICS (FUJIAN) CO.,LTD. Модел: A DPC1925EX (19VDC,1,31A)

## <span id="page-4-0"></span>**Инсталация**

Не поставяйте монитора на нестабилна количка, стойка, триножник, конзола или маса. При падане мониторът може да нарани някого и да се повреди. използвайте само количка, стойка, триножник, конзола или маса, препоръчани от производителя или продавани заедно с този продукт. Спазвайте указанията на производителя при монтажа и използвайте само препоръчаните от производителя монтажни принадлежности. Манипулирането на продукта и принадлежностите да се извършва внимателно.

Да не се допуска попадането на предмети в цепките на корпуса. Това може да повреди електрическите контури и да причини пожар или токов удар. Да не се допуска попадане на течности върху монитора.

Да не се оставя с лицевата част върху пода.

<u>А.</u> Около монитора да се остави празно пространство, както е показано по-долу. В противен случай прегряването поради недостатъчна вентилация може да причини пожар или повреда на монитора.

По-долу са показани препоръчителните зони за вентилация при монтаж на монитора на стена или на стойка:

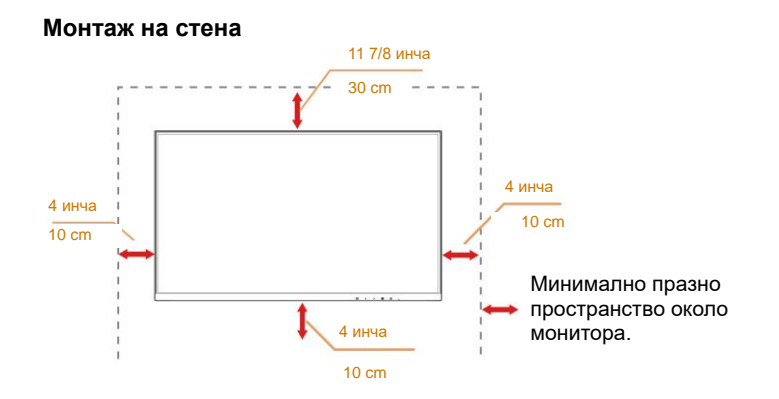

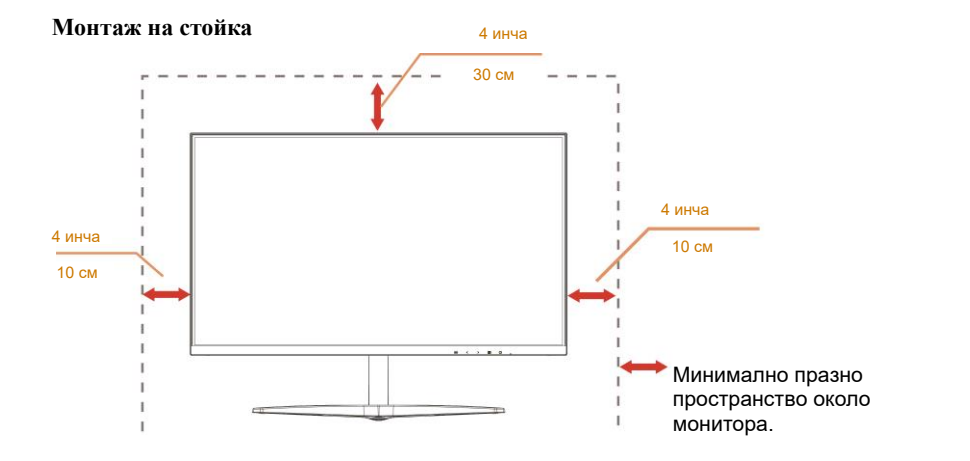

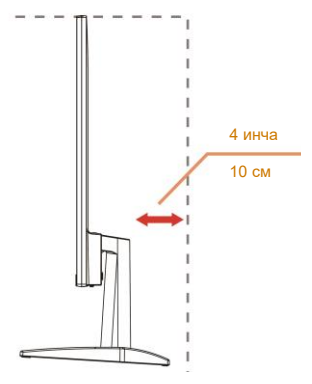

## <span id="page-5-0"></span>**Почистване**

Корпусът да се почиства редовно с мека кърпа. Да се използват неутрални препарати за петната, тъй като силните препарати могат да разяждат корпуса.

Да не се допуска проникване на препарата вътре в продукта при почистване. Да не се използват груби тъкани, които могат да повредят повърхността на екрана.

Да се откачи захранващият кабел преди почистване на продукта.

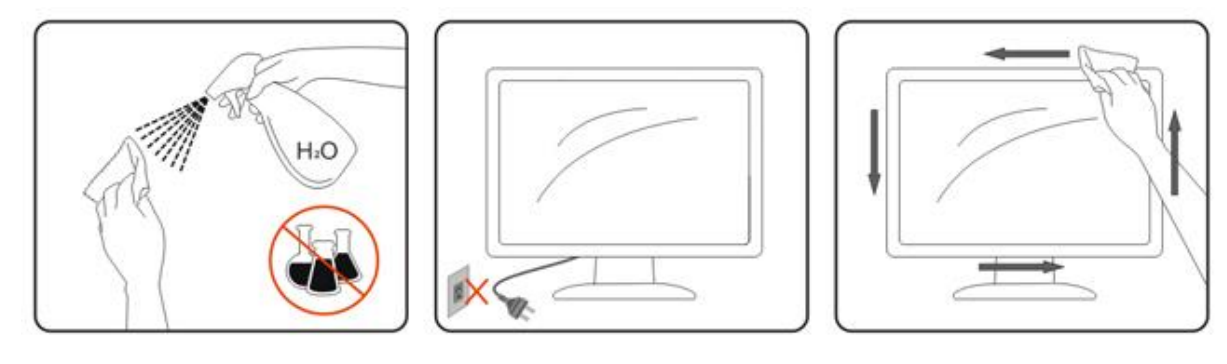

## <span id="page-6-0"></span>**Други**

АХАко усетите странна миризма, звук или дим от продукта, НЕЗАБАВНО изключете захранването и се свържете със сервизния център.

Уверете се, че процепите за вентилация не са блокирани от масата или завесите.

Не излагайте монитора на силни вибрации или силни удари при работа.

Не удряйте и не изпускайте монитора при работа или транспортиране.

13а монитори с лъскава рамка трябва да се избере положение, при което от рамката да няма пречещи отражения на светлини или ярки повърхности в стаята.

# <span id="page-7-0"></span>**Настройки**

## <span id="page-7-1"></span>**Съдържание на опаковката**

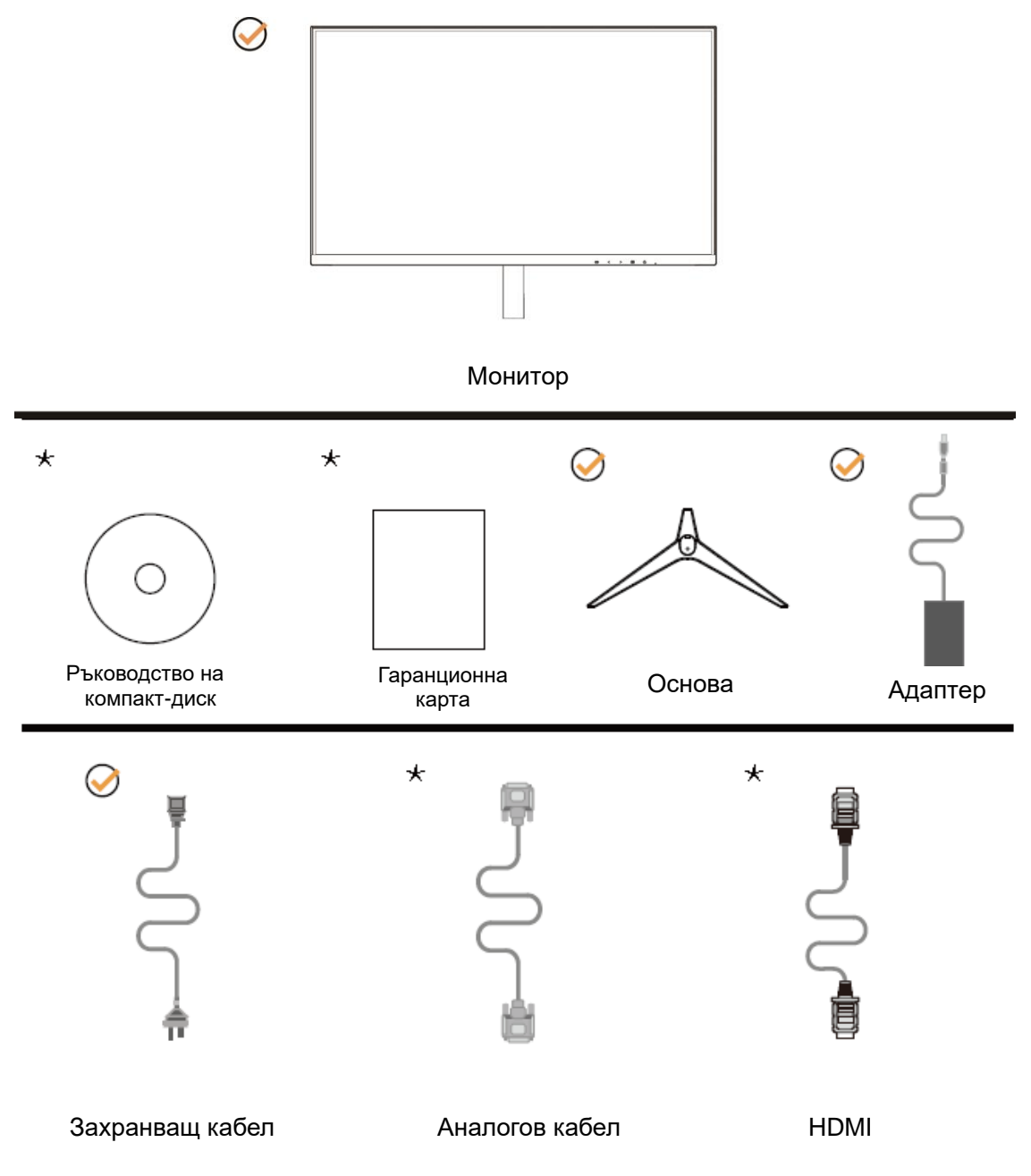

Не всички видове сигнални кабели ( аналогови, HDMI кабели) Ръководство на компакт-диск ще се предоставят за всички региони. За потвърждение се свържете с местния дилър или филиал на АОС.

# <span id="page-8-0"></span>**Регулиране на основата**

Регулирайте или отстранете основата като следвате стъпките по-долу.

Поставете монитора върху мека и равна повърхност, за да избегнете драскотини.

#### Монтаж:

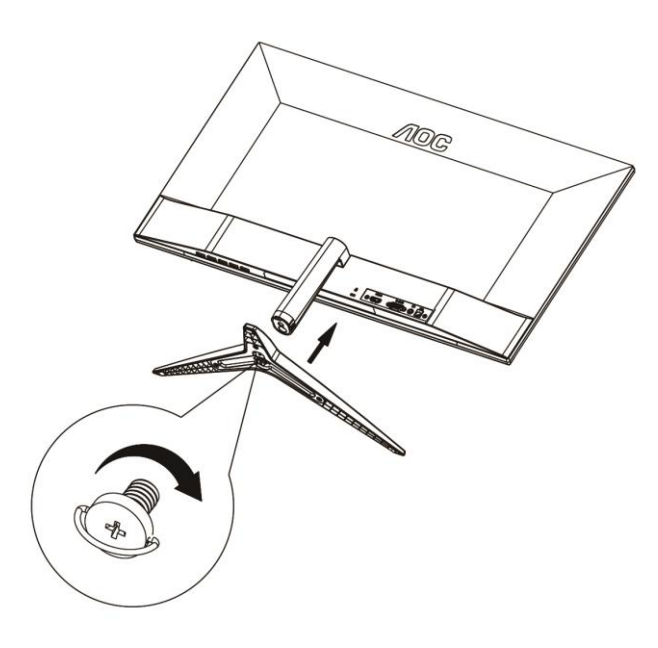

Отстраняване:

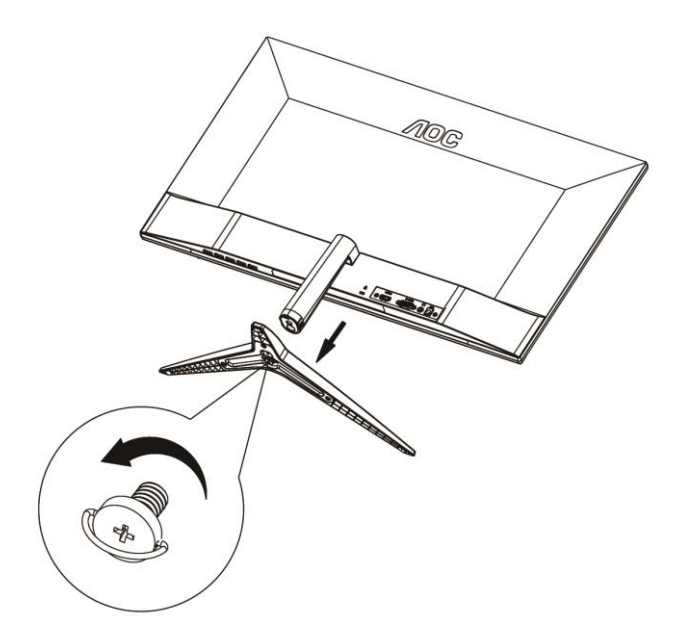

## <span id="page-9-0"></span>**Нагласяне ъгъла на гледане**

За оптимално виждане е препоръчително погледът да е точно в средата на монитора, така че нагласете монитора както ви е удобно.

Придържайте стойката, за да не преобърнете монитора при промяна на ъгъла.

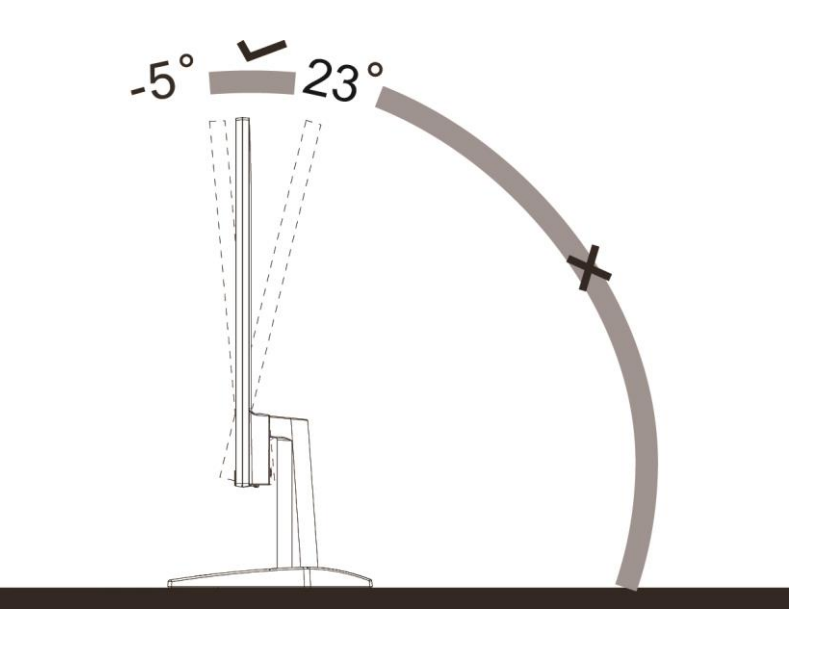

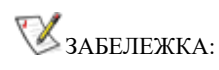

Не избирайте ъгъл на гледане над 23 градуса, ако искате да избегнете повреда.

## <span id="page-10-0"></span>**Свързване на монитора**

Кабелни връзки от задната страна на монитора и компютъра:

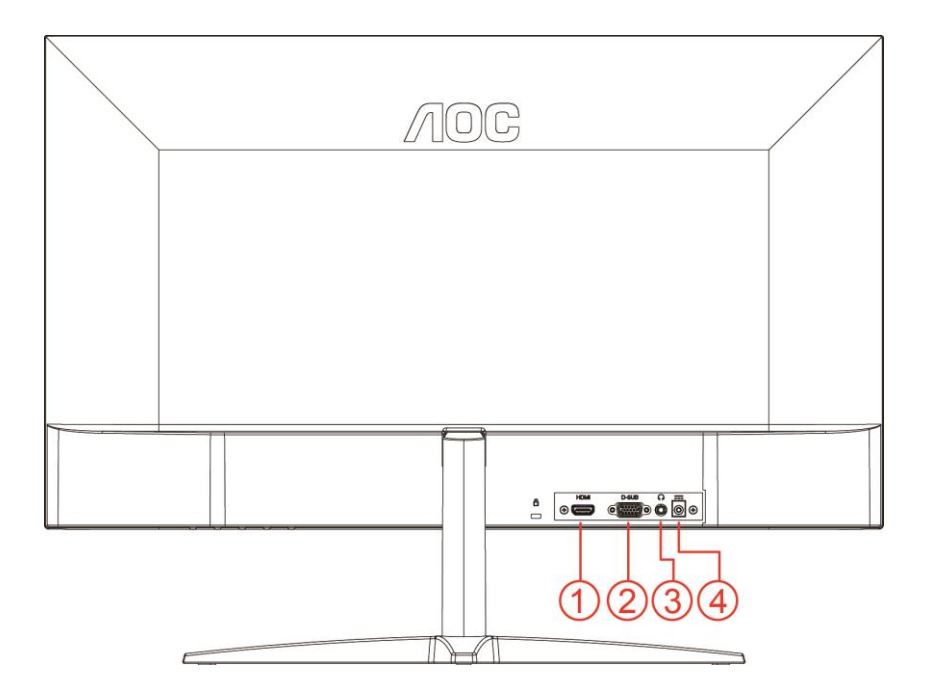

- 1 HDMI
- 2 Аналогов сигнал (D-Sub 15-изводен VGA кабел)
- 3 Изход за слушалки
- 4 Захранване

За да защитите оборудването, винаги изключвайте компютъра и LCD монитора преди свързване.

- 1 Свържете захранващия кабел към входа на захранването на гърба на монитора.
- 2 Свържете единия край на 15-полюсния D-Sub кабел към куплунга на монитора, а другия край към D-Sub порта на компютъра.
- 3 Опция (необходима е видеокарта към HDMI порта) свържете единия край на HDMI кабела към куплунга на монитора, а другия край към HDMI порта на компютъра.
- 4 Включете компютъра и монитора.

Ако мониторът показва изображение, инсталирането е завършено. Ако не видите изображение, вижте "Отстраняване на неизпавности".

# <span id="page-11-0"></span>**Настройване**

## <span id="page-11-1"></span>**Бързи клавиши**

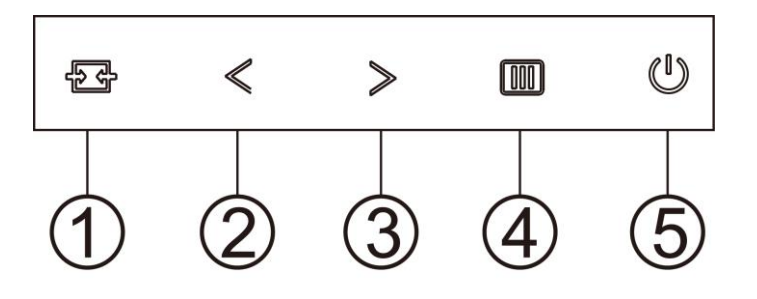

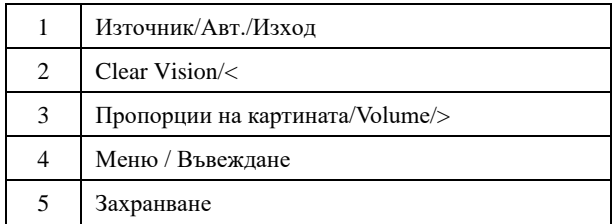

#### **Меню / Въвеждане**

Натиснете, за да покажете екранното меню или да потвърдите избора.

#### **Захранване**

Натиснете бутона Power (Захранване) за включване/изключване на монитора.

#### **Пропорции на картината/Volume/>**

Когато няма екранно меню, натиснете бутона за силата на звука, за да активирате лената за регулиране на силата на звука, натиснете < или > , за да регулирате звука (само за модели с високоговорители). Когато няма OSD, натиснете > непрекъснато да променя 4:3 или широк съотношение. (Ако размера на продукта екрана е 4:3 или входния сигнал резолюция е широк формат, горещ клавиш е забранен да се адаптира).

#### **Горещ клавиш Auto/Exit/Source (Авт./Изход/Източник)**

Когато няма екранно меню, натиснете бутон Auto (Авт.)/Source (Източник) за около 2 секунди за автоматично конфигуриране. Когато екранното меню е затворено, натиснете бутона Source (Източник) за функцията за избор на източник. Натиснете бутона Source (Източник) продължително, за да изберете източник на входен сигнал в лентата със съобщения, натиснете бутон Menu/Enter (Меню / Въвеждане), за да промените към избрания източник.

#### **Clear Vision**

- 1. Когато няма екранно меню, натиснете бутона "**<**", за да активирате Clear Vision.
- 2. Използвайте бутоните "**<**" или "**>**", за да изберете настройка weak (слабо), medium (средно), strong (силно) или off (изкл.). Настройката по подразбиране е "off" (изключено).

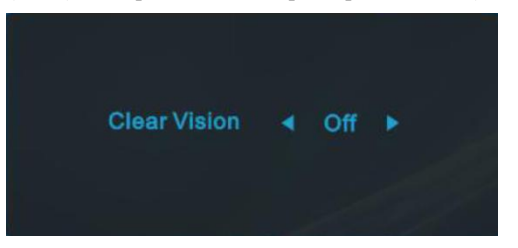

3. Натиснете и задръжте бутона "**<**" за 5 секунди, за да активирате Clear Vision Demo и съобщението "Clear Vision Demo: on" (ear Vision демо вкл.) ще остане на екрана в продължение на 5 секунди. Натиснете бутона Меню или Изход и съобщението ще изчезне. Натиснете и задръжте бутона "**<**" в продължение на 5 секунди и Clear Vision Demo ще се изключи.

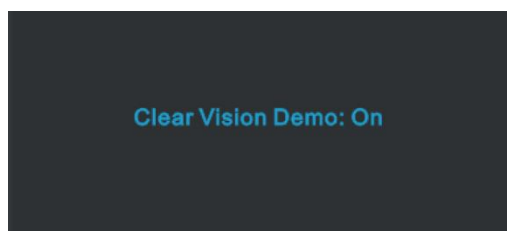

Функцията Clear Vision предлага най-доброто изживяване при гледане на изображения, благодарение на конвертиране на ниската разделителна способност и неяни изображения в ясни и отчетливи изображения.

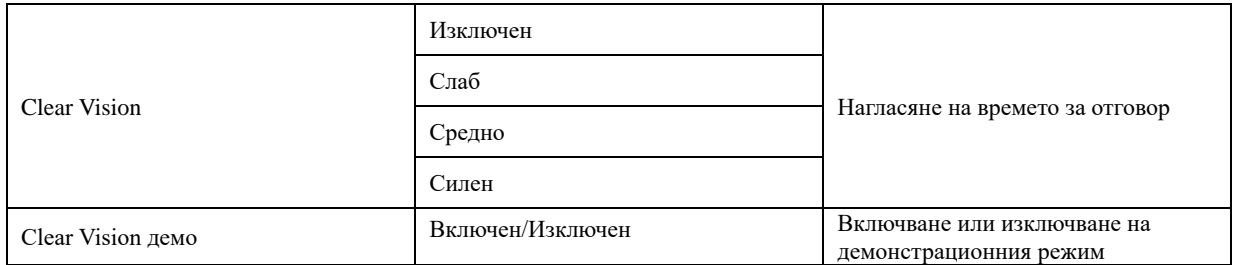

## <span id="page-13-0"></span>**OSD Setting (Настройки на екранното меню (OSD))**

**Основни и прости инструкции върху клавишите за управление**

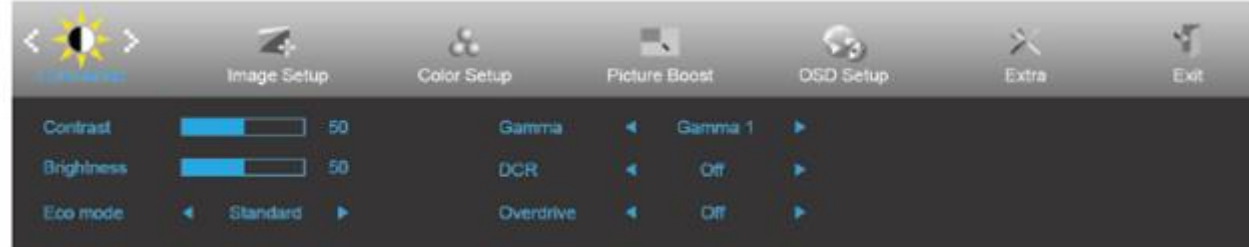

- 1. Натиснете **бутона МЕНЮ**, за да активирате прозореца на екранното меню.
- 2. Натиснете **<** или **>** за навигация чрез функциите. Когато желаната функция е маркирана, натиснете **утона МЕНЮ**, за да го активирате. Ако има подменю, натиснете **<** или **>** за за навигация във функциите на подменюто.
- 3. Натиснете **<** или **>** , за да промените настройките на избраните функции. Натиснете **AUTO (АВТ.)** за изход. Ако ще променяте друга функция, повторете стъпки 2-3.
- 4. Функция за заключване на екранното меню: За да заключите екранното меню, натиснете и задръжте [111] **бутона МЕНЮ** докато мониторът е изключен и натиснете бутона **за включване и изключване**, за да включите монитора. За да отключите екранното меню, натиснете и задръжте **бутона МЕНЮ** докато мониторът е изключен и натиснете бутона **за включване и изключване**, за да включите монитора.

#### **Забележка:**

- 1. Ако продуктът има само един вход за сигнал, позиция "Input Select" (Избиране на вход) е изключена.
- 2. Ако размерът на продукта е 4:3 или разделителната способност на входния сигнал е в широк формат, елементът "Image Ratio" (Пропорции на изображението) е забранен.
- 3. Една от функциите Clear vision, DCR, Color Boost (Подсилване на цвета) и Picture Boost (Подсилване на картината) е активирана; другите три функции за изключени.

### <span id="page-14-0"></span>**Luminance (Осветеност)**

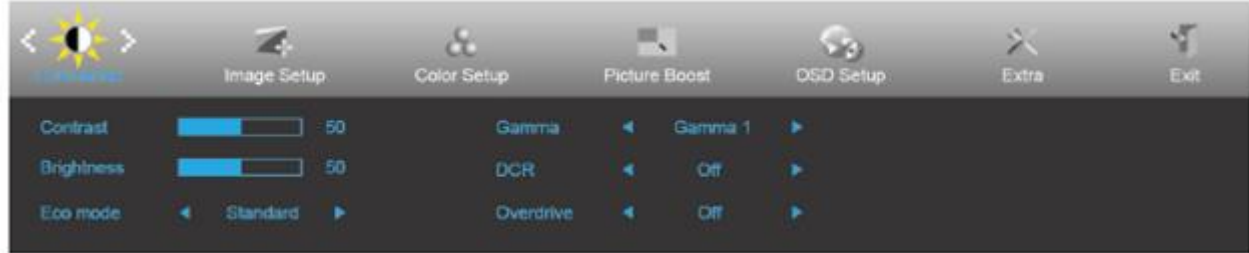

- 1. Натиснете **MENU (МЕНЮ)**, за да покажете менюто.
- 2. Натиснете **<** или **>**, за да изберете (Luminance (Осветеност)), след което натиснете **MENU (МЕНЮ)** за вход.
- 3. Натиснете **<** или **>**, за да изберете подменю.
- 4. Натиснете **<** или **>** за регулиране.
- 5. Натиснете **AUTO (АВТ.)** за изход.

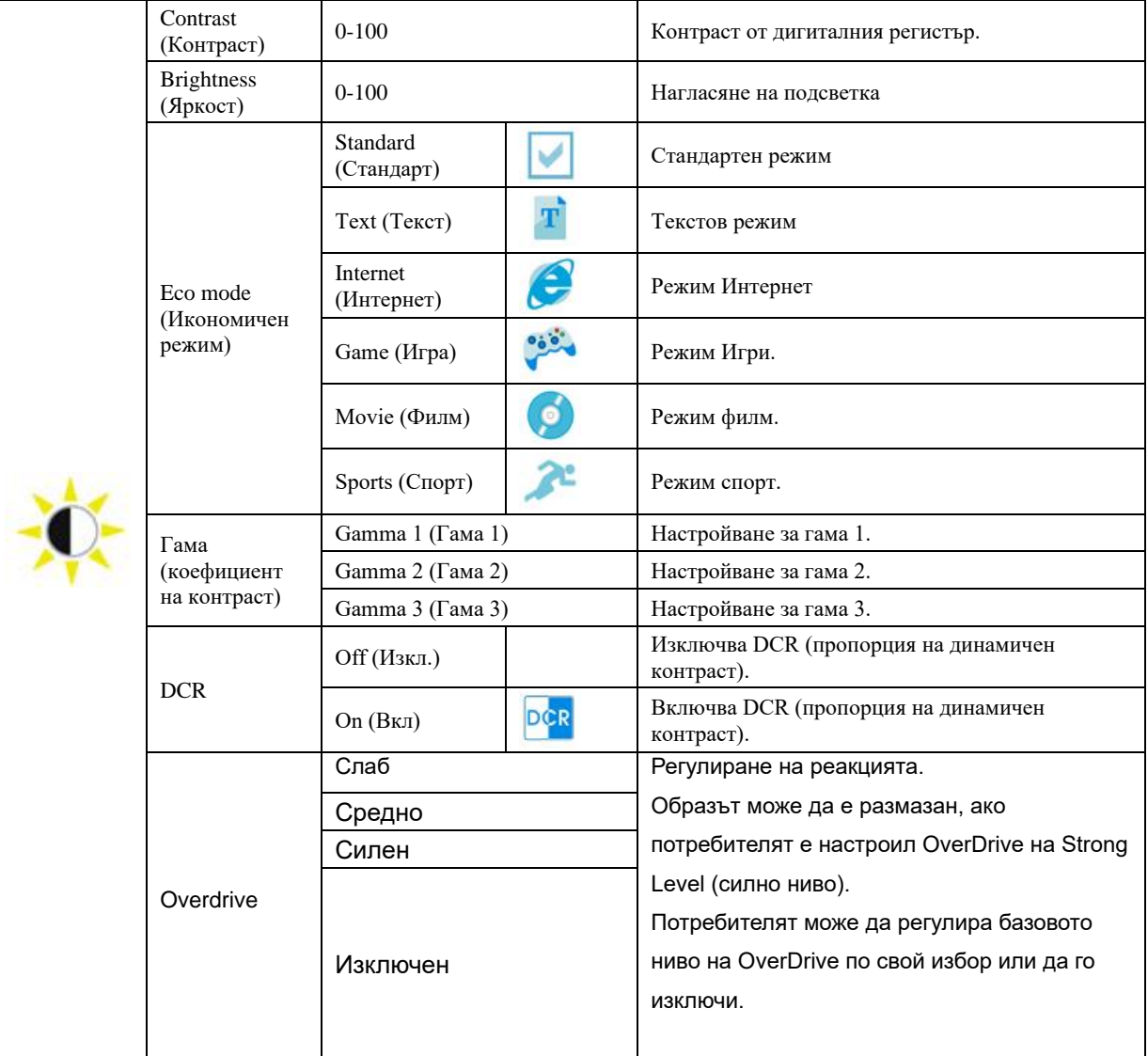

## <span id="page-15-0"></span>**Image Setup (Настройка на изображението)**

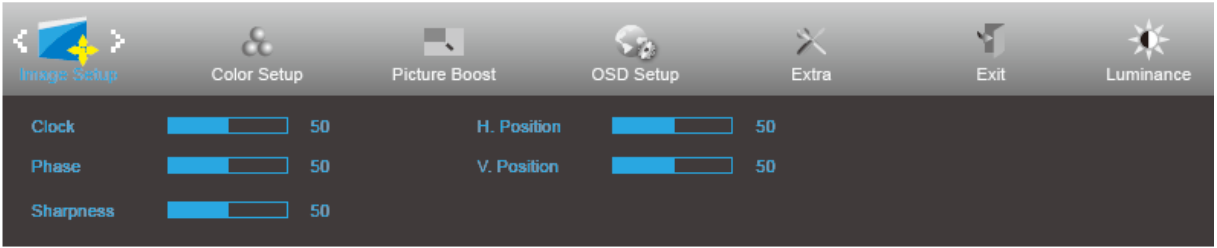

- 1. Натиснете **MENU (МЕНЮ)**, за да покажете менюто.
- 

2. Натиснете **<** или **>**, за да изберете (Image Setup (Настройка на изображението)), след което натиснете

**MENU (МЕНЮ)** за вход.

- 3. Натиснете **<** или **>**, за да изберете подменю.
- 4. Натиснете **<** или **>**за регулиране.
- 5. Натиснете **AUTO (АВТ.)** за изход.

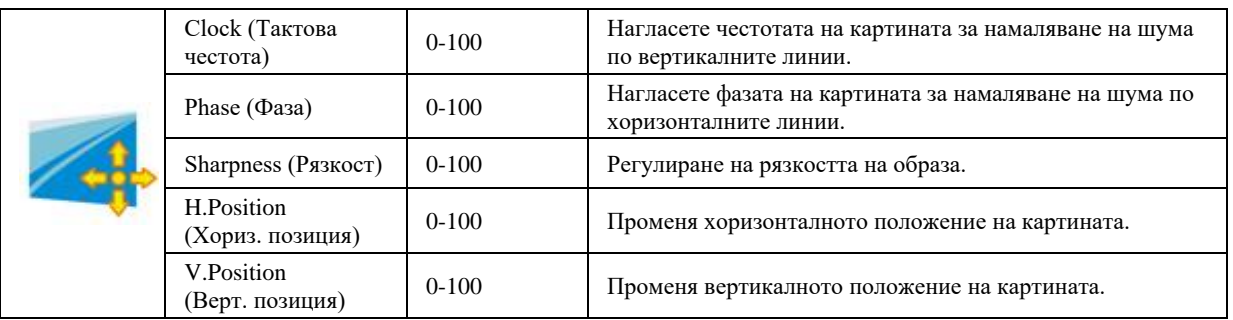

### <span id="page-16-0"></span>**Color Setup (Настройки на цвета)**

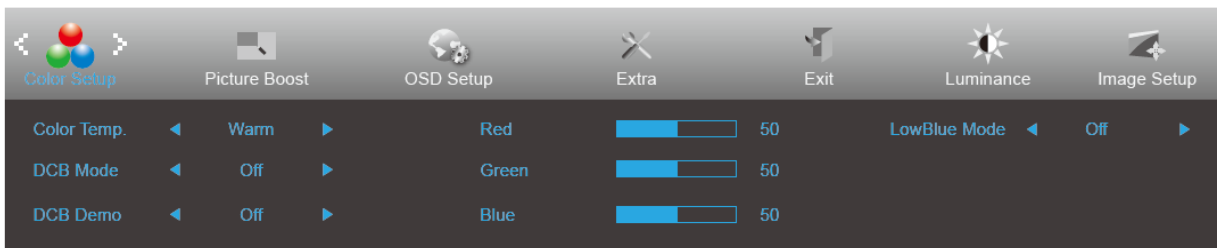

- 1. Натиснете **MENU (МЕНЮ)**, за да покажете менюто.
- 

2. Натиснете **<** или **>**, за да изберете (Color Setup (Настройка на цвета)), след което натиснете **MENU** 

**(МЕНЮ)** за вход.

- 3. Натиснете **<** или **>**, за да изберете подменю.
- 4. Натиснете **<** или **>**за регулиране.
- 5. Натиснете **AUTO (АВТ.)** за изход.

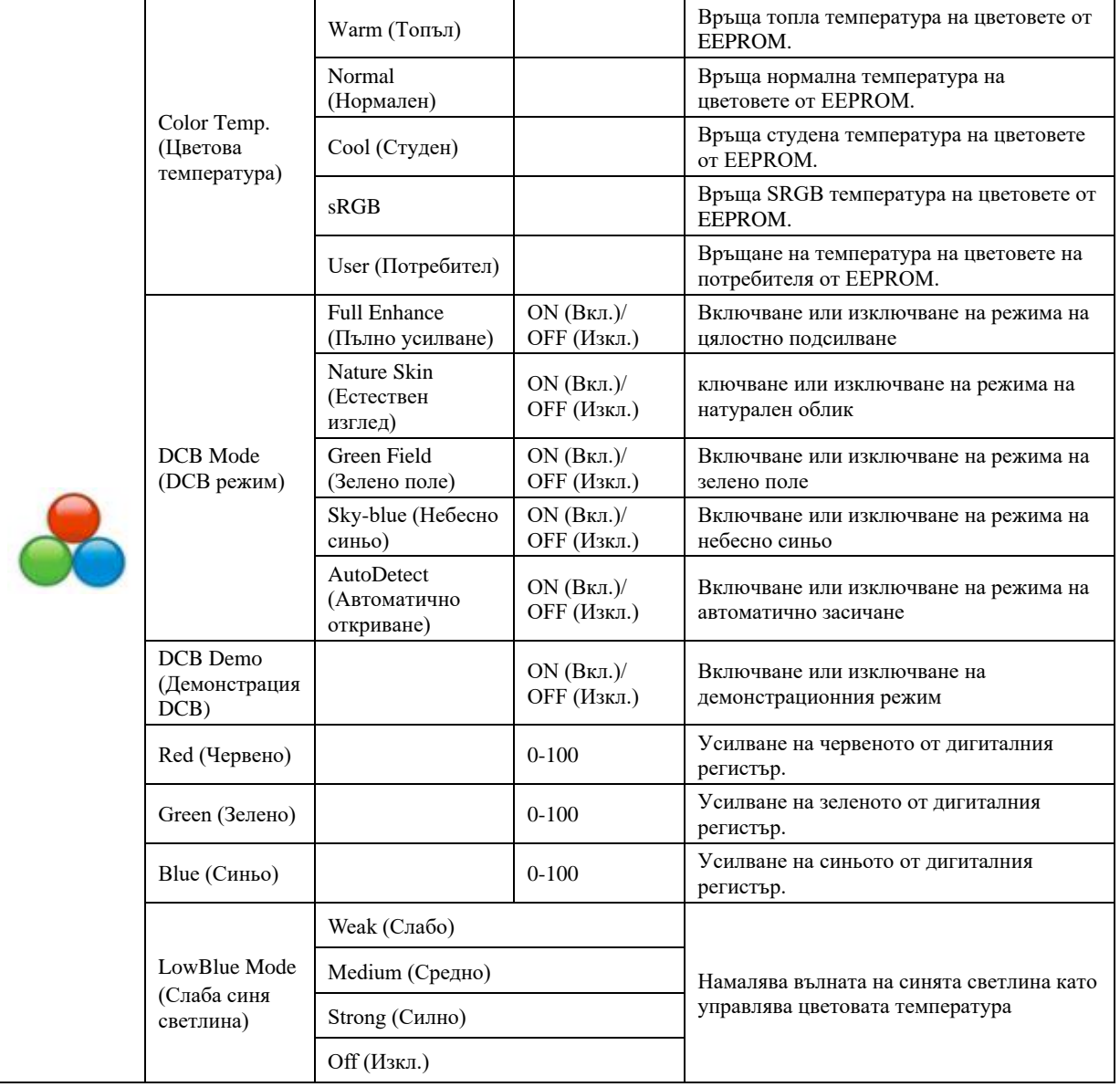

### <span id="page-17-0"></span>**Picture Boost (Усилване на картината)**

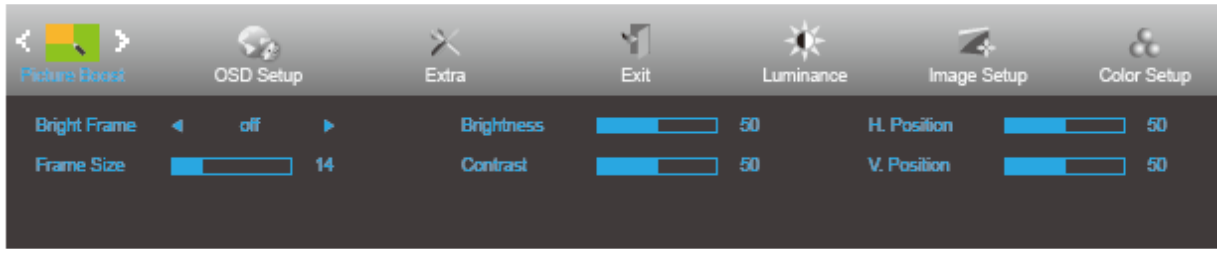

1. Натиснете **MENU (МЕНЮ)**, за да покажете менюто.

2. Натиснете **<** или **>**, за да изберете (Picture Boost (Усилване на картината)) и натиснете **MENU**

**(МЕНЮ)** за вход.

- 3. Натиснете **<** или **>**, за да изберете подменю.
- 4. Натиснете **<** или **>** за регулиране.
- 5. Натиснете **AUTO (АВТ.)** за изход.

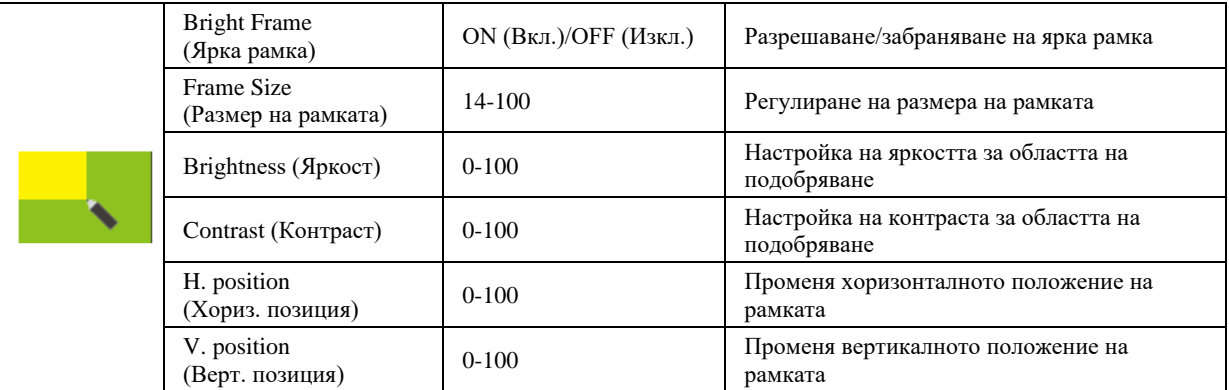

#### **Забележка:**

Регулирайте яркостта, контраста и позицията на Светла рамка за по-добро зрително възприятие при гледане.

### <span id="page-18-0"></span>**OSD Setup (Настройка на екранното меню)**

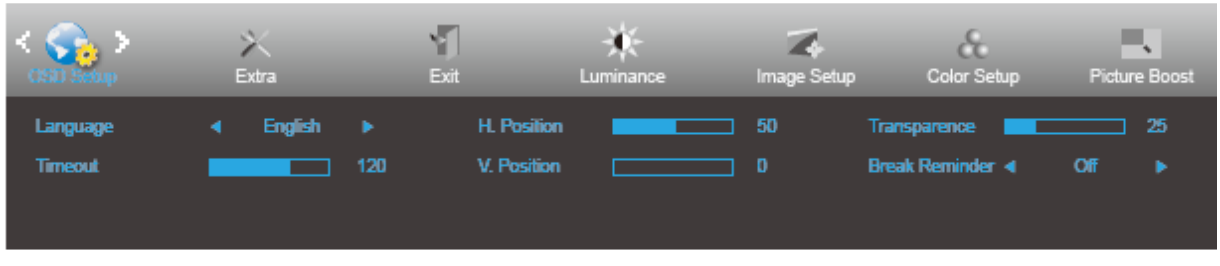

- 1. Натиснете **MENU (МЕНЮ)**, за да покажете менюто.
- 2. Натиснете **<** или **>**, за да изберете (OSD Setup (Настройка на екранното меню)) и натиснете **MENU (МЕНЮ)** за вход.
- 3. Натиснете **<** или **>**, за да изберете подменю.
- 4. Натиснете **<** или **>** за регулиране.
- 5. Натиснете **AUTO (АВТ.)** за изход.

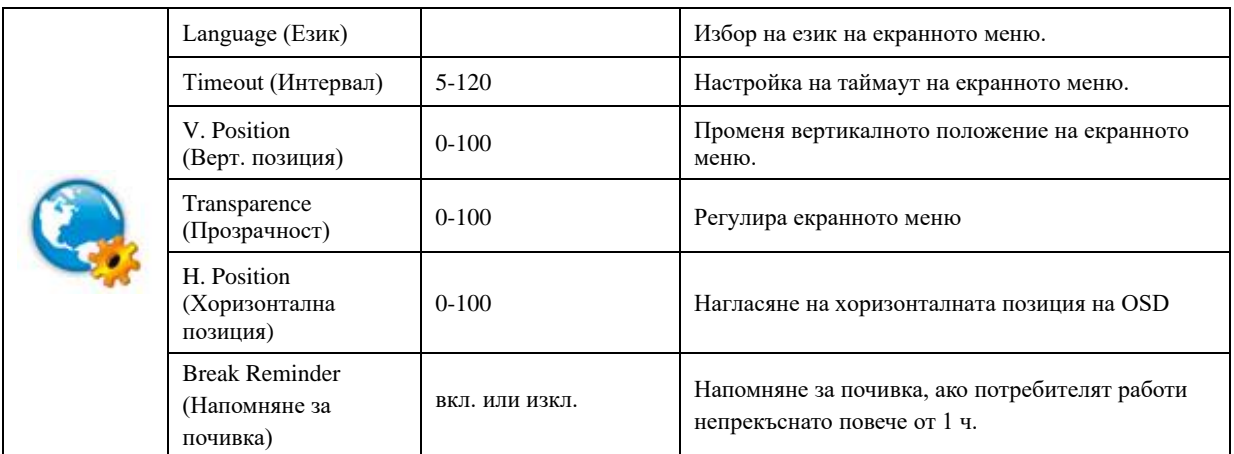

### <span id="page-19-0"></span>**Extra (Допълнителни)**

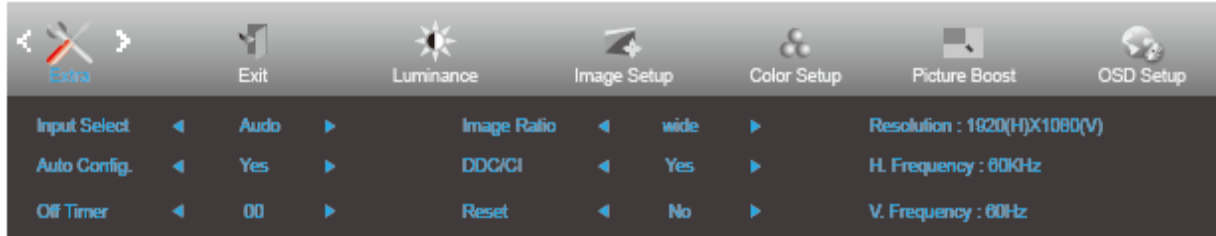

1. Натиснете **MENU (МЕНЮ)**, за да покажете менюто.

- 2. Натиснете **<** или **>**, за да изберете (Extra (Допълнит.)), след което натиснете **MENU (МЕНЮ)** за вход.
- 3. Натиснете **<** или **>**, за да изберете подменю.
- 4. Натиснете **<** или **>** за регулиране.
- 5. Натиснете **AUTO (АВТ.)** за изход.

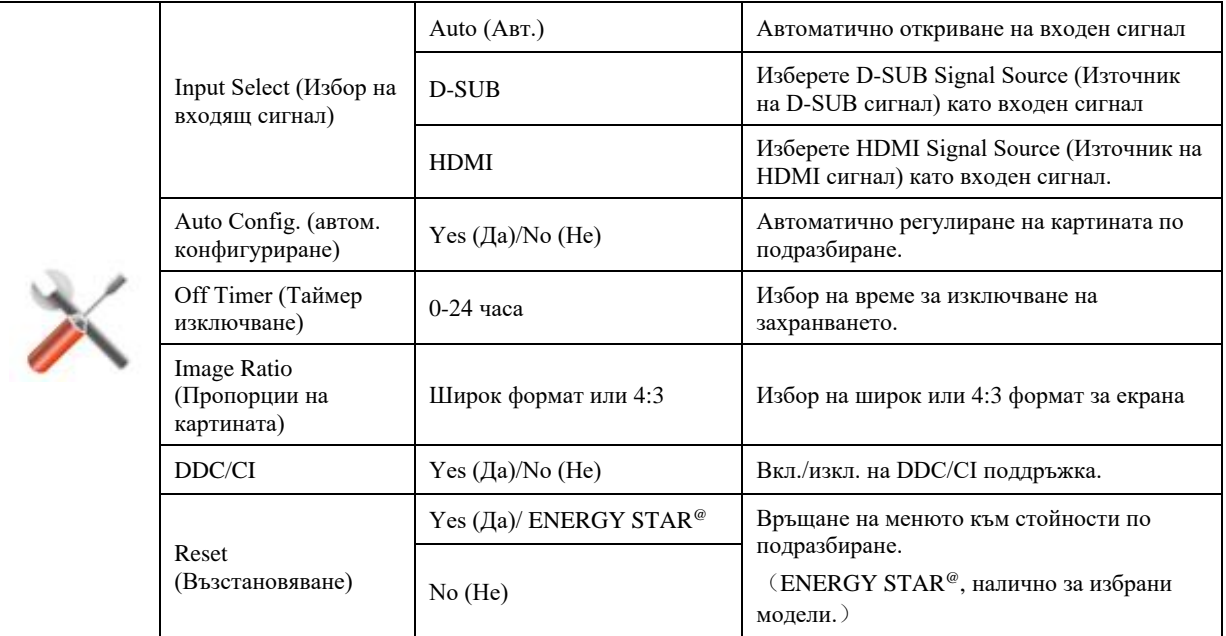

### <span id="page-20-0"></span>**Exit (Изход)**

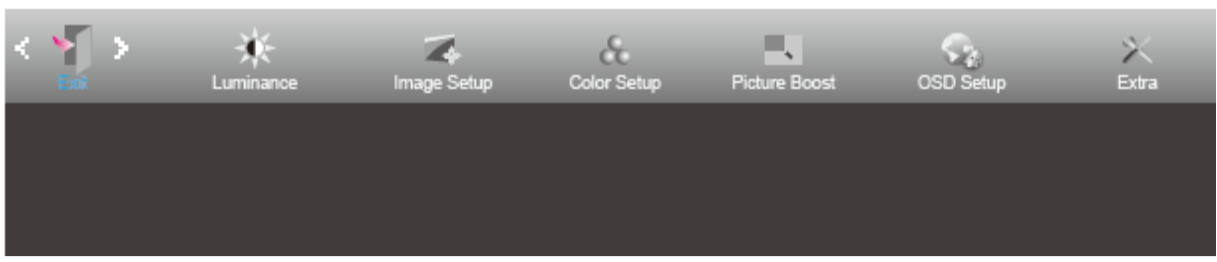

- 1. Натиснете **MENU (МЕНЮ)**, за да покажете менюто.
- 

2. Натиснете**< или >,** за да изберете (Exit (Изход)), след което натиснете **MENU (МЕНЮ)** за вход.

3. Натиснете **AUTO (АВТ.)** за изход.

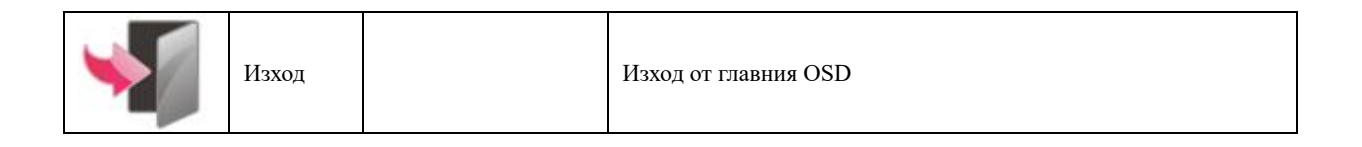

# <span id="page-20-1"></span>**LED (светодиоден) индикатор**

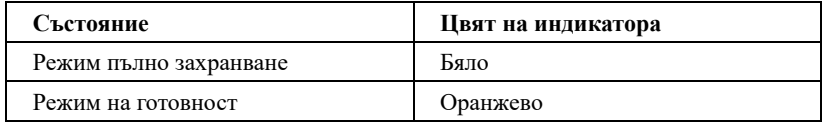

# <span id="page-21-0"></span>**Драйвер**

## <span id="page-21-1"></span>**i-Menu**

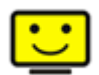

Добре дошли в програмите на "i-Menu" на AOC. i-Menu улеснява промяната на настройките на дисплея на монитора с помощта на екранни менюта вместо с бутона за екранно меню на монитора. За завършване на инсталирането следвайте указанията.

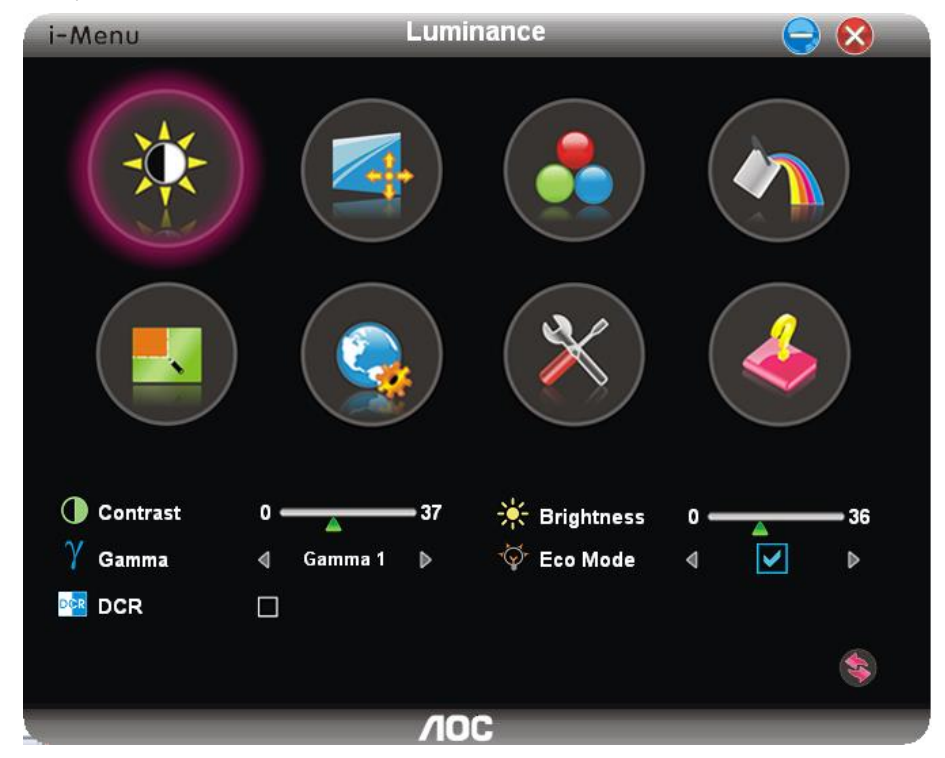

### <span id="page-22-0"></span>**e-Saver**

# saver

Поощряваме използването на програмите на AOC e-Saver за управление захранването на монитора! Програмата на AOC e-Saver осигурява функции Smart Shutdown (Интелигентно изключване) на мониторите, като своевременно изключва монитора независимо от състоянието на компютъра (On (Вкл), Off (Изкл), Sleep (Спане) или Screen Saver (Скрийнсейвър)); реалното време за изключване зависи от вашите предпочитания (виж примера по-долу). Щракнете на "driver/e-Saver/setup.exe" за стартиране инсталирането на софтуера e-Saver и следвайте указанията до завършване на инсталирането.

За всяко от четирите състояния на компютъра можете да изберете от падащото меню исканото време (в минути) за автоматично изключване на монитора. На примерите по-долу е показано:

- 1) Мониторът не се изключва, ако компютърът е включен.
- 2) Мониторът се изключва автоматично 5 минути след изключване на компютъра.
- 3) Мониторът се изключва автоматично 10 минути след преминаване на компютъра в режим сън/ готовност.
- 4) Мониторът се изключва автоматично 20 минути след появяване на скрийнсейвъра.

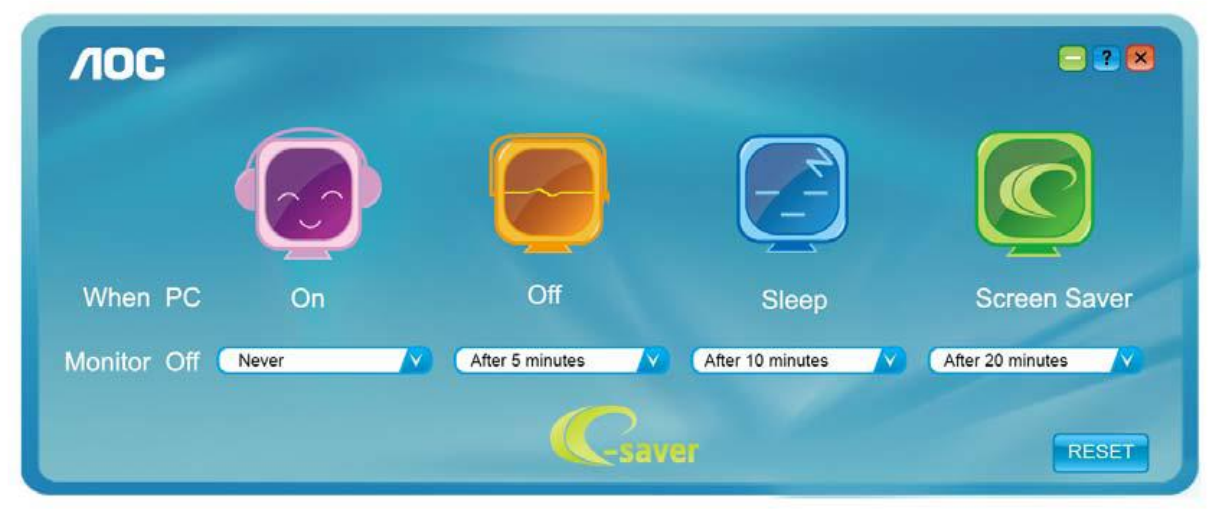

Можете да щракнете "RESET" (Възстановяване) за връщане на началните настройки на e-Saver както следва.

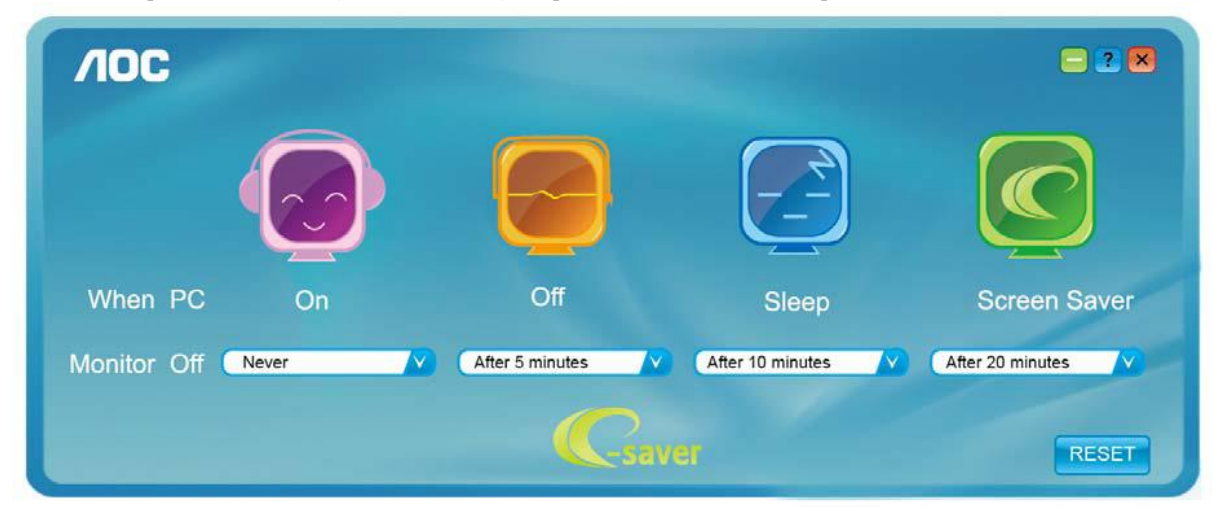

## <span id="page-23-0"></span>**Screen<sup>+</sup>**

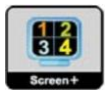

Добре дошли в програмите "Screen+" на AOC. Софтуерът Screen<sup>+</sup> е инструмент за разделяне на работния екран; той разделя екрана на различни панели и във всеки панел се извежда различен прозорец. Трябва само да завлечете прозореца до съответния панел, ако искате да го видите. Поддържат се множество дисплеи на монитора за улесняване на работата. За инсталиране следвайте указанията на софтуера.

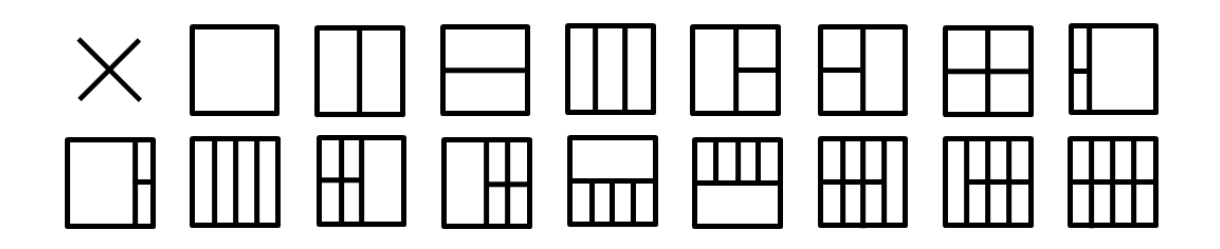

# <span id="page-24-0"></span>**Отстраняване на неизправности**

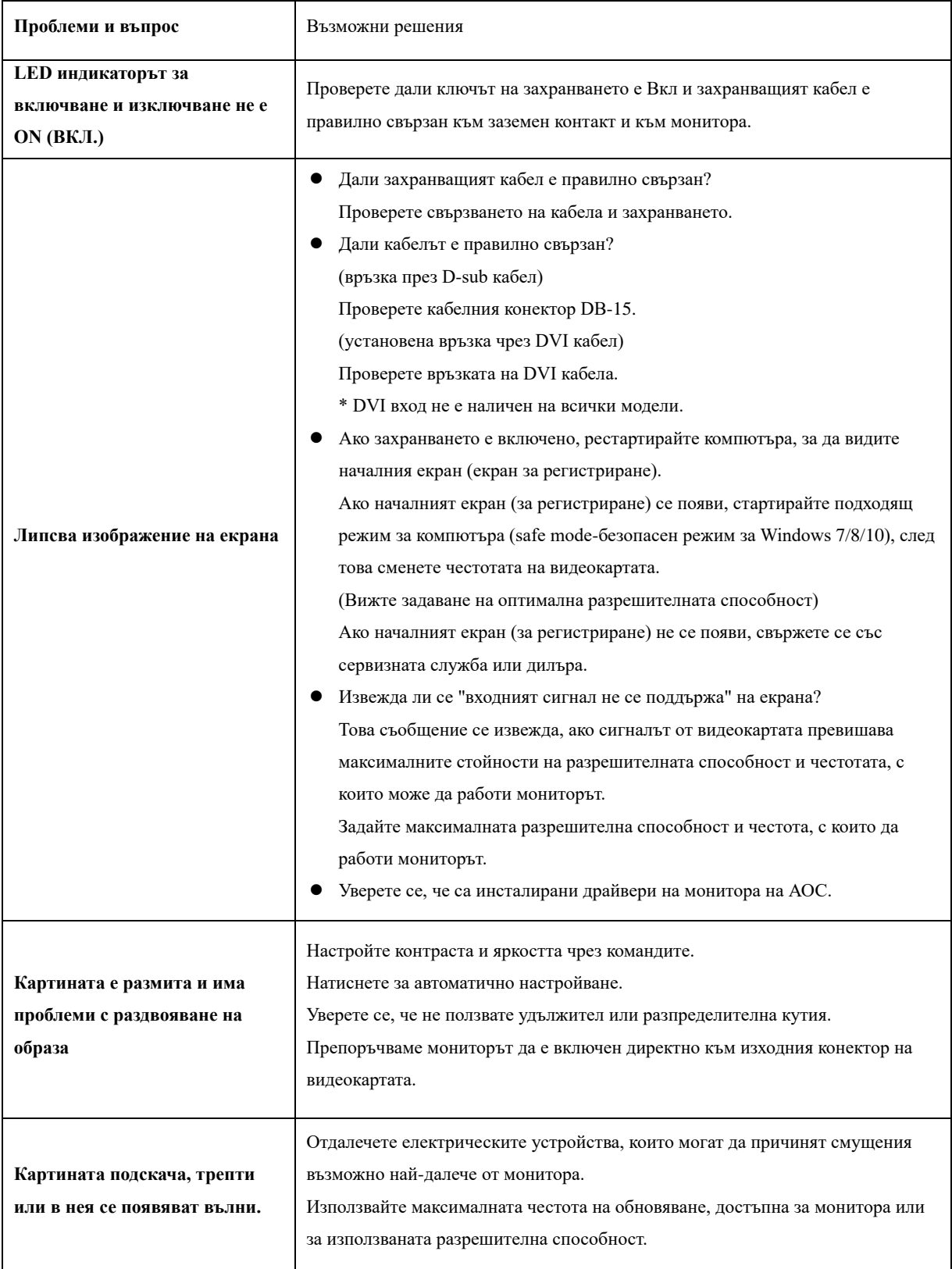

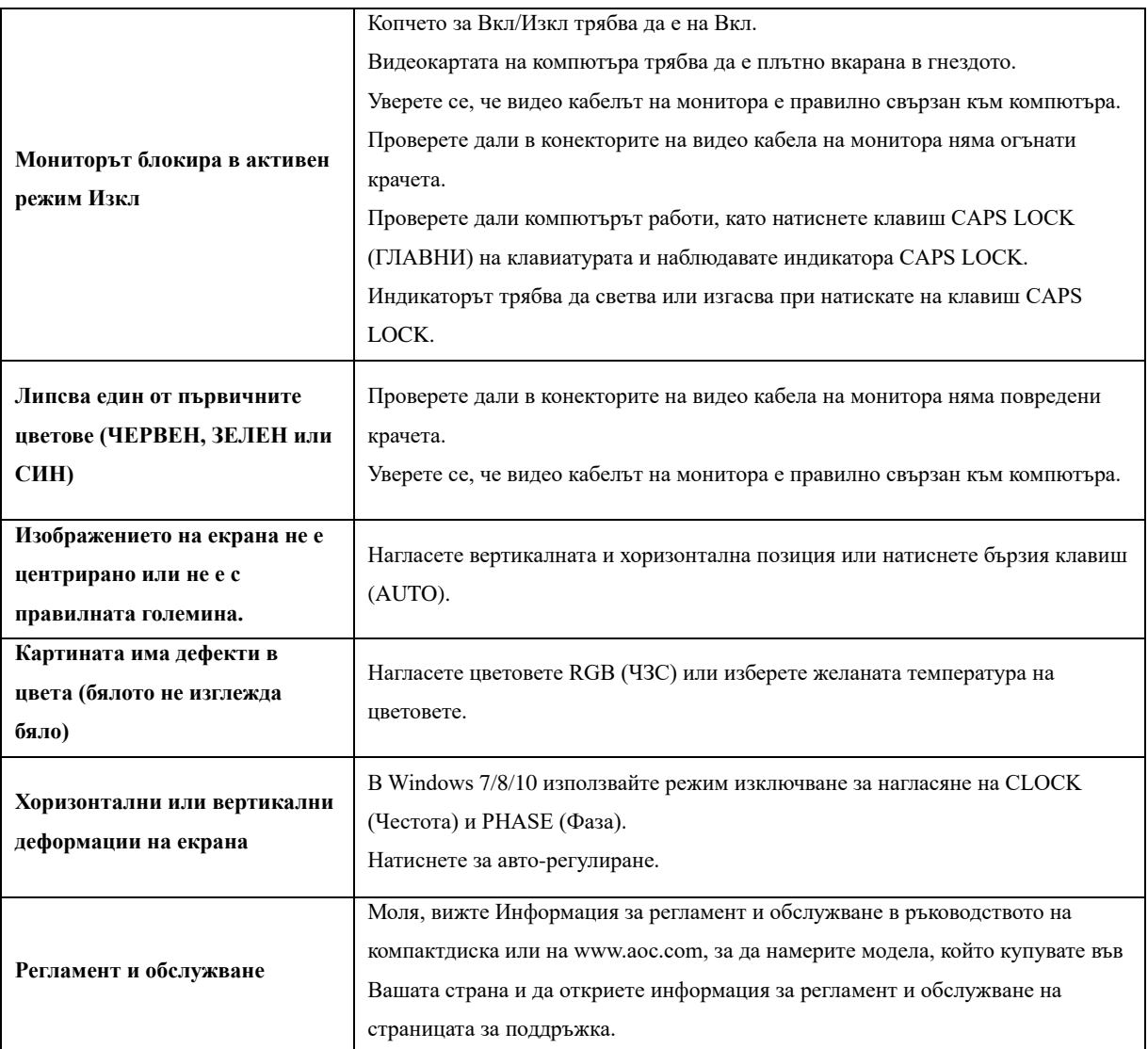

# <span id="page-26-0"></span>**Спецификация**

# <span id="page-26-1"></span>**Общи спецификации**

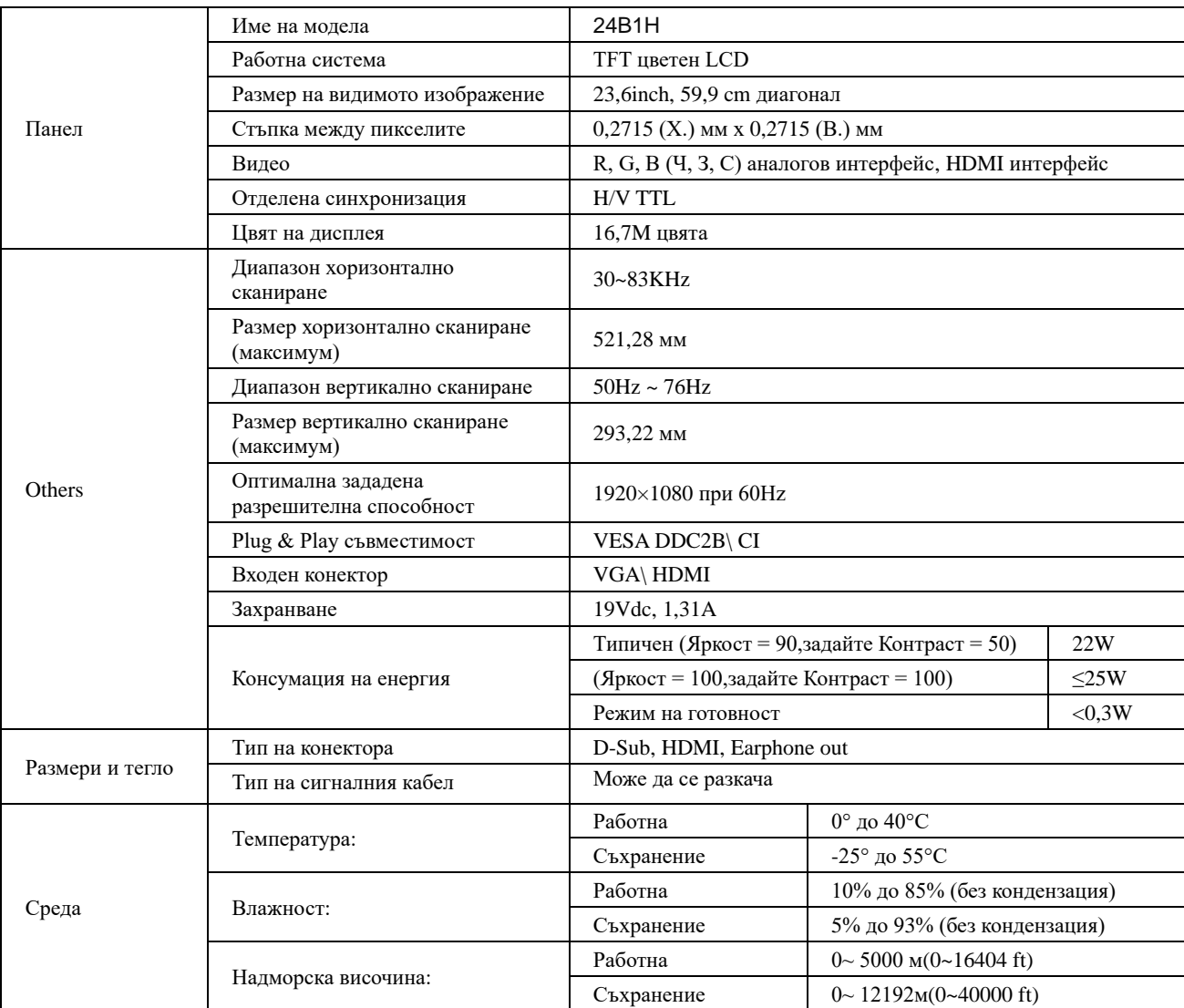

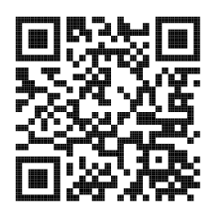

# <span id="page-27-0"></span>**Предварително настроени екранни режими**

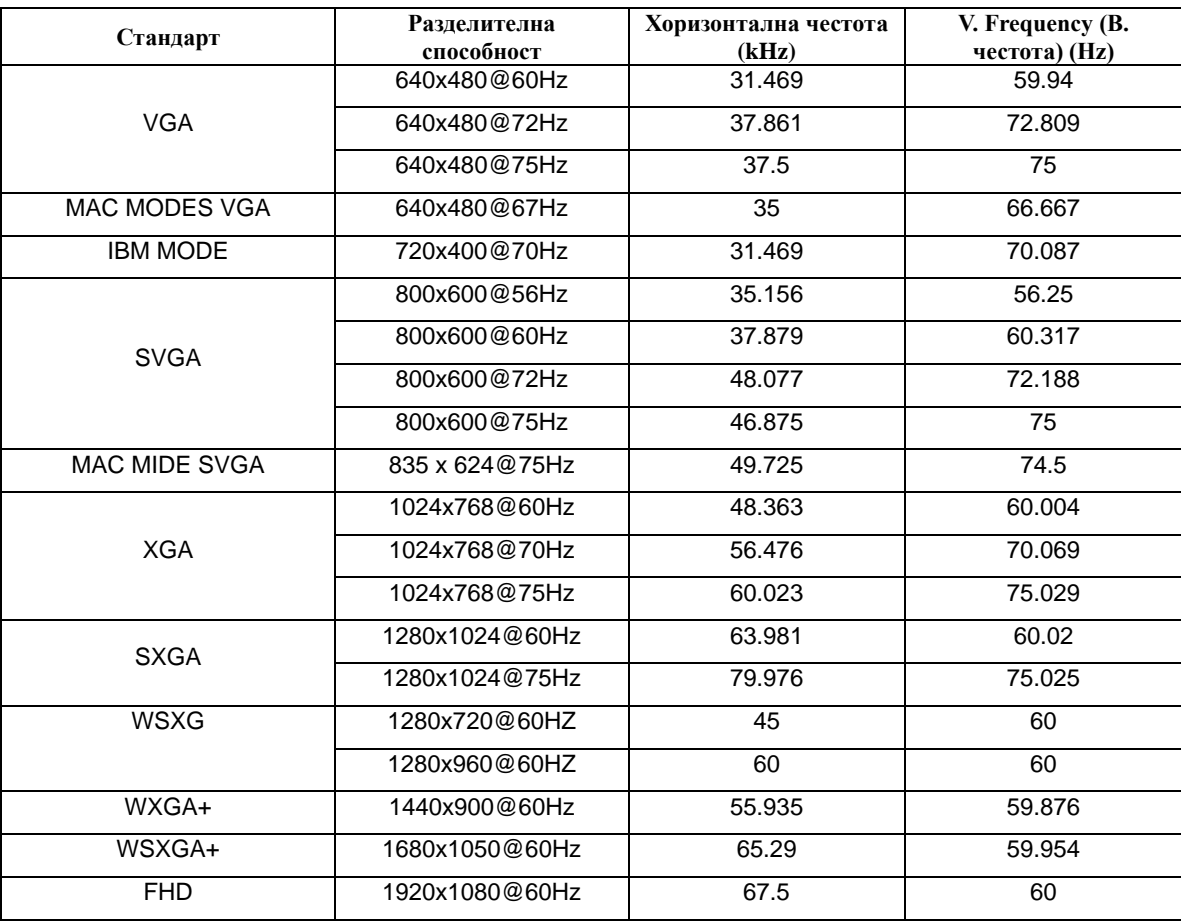

# <span id="page-28-0"></span>**Разпределение на крачетата**

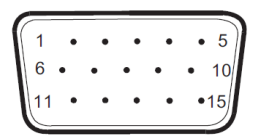

**15 - полюсен сигнален кабел за цветен монитор**

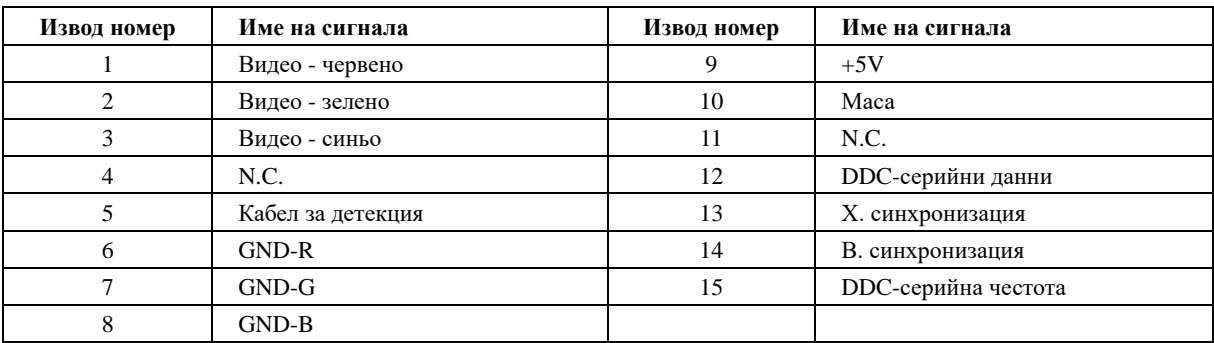

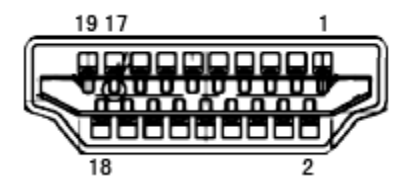

**19 - полюсен сигнален кабел за цветен монитор**

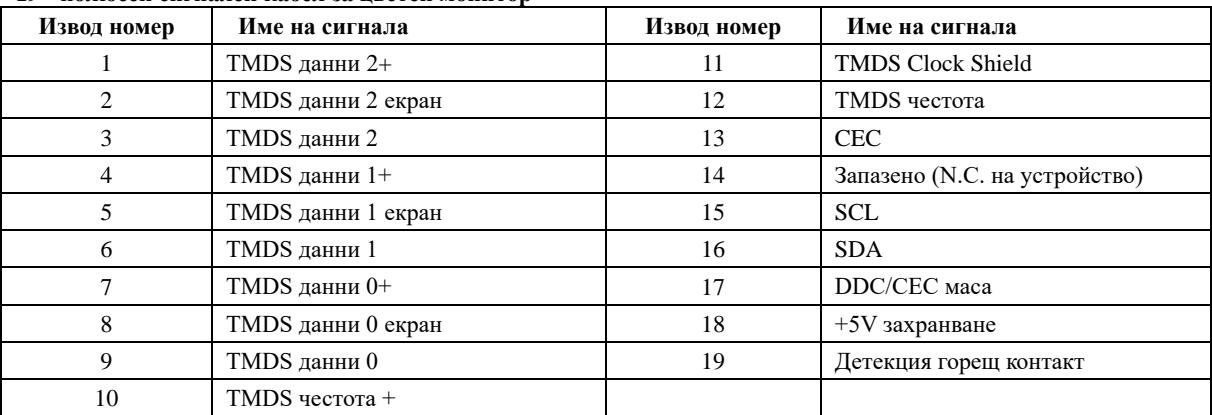

# <span id="page-29-0"></span>**Plug and Play устройство**

**Функция Plug & Play DDC2B**

Мониторът е оборудван с възможности за VESA DDC2B съгласно VESA DDC STANDARD. Те позволяват на монитора да информира главната система за своите особености и в зависимост от нивото на използваната DDC да предава допълнителна информация относно показателите на дисплея.

DDC2B е двупосочен канал за данни, базиран на I2C протокол. Главната система може да изисква EDID информация през канала DDC2B.